# **FINANCING FOR IMPACT LOAN FUND**

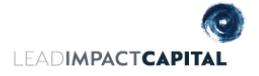

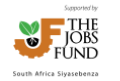

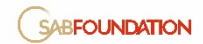

# **Online Application Guidance Document**

#### **STEP 1: Log in**

You would have received your user registration information via the SAB Foundation Grant Management Portal. Use those details to log in to the portal:

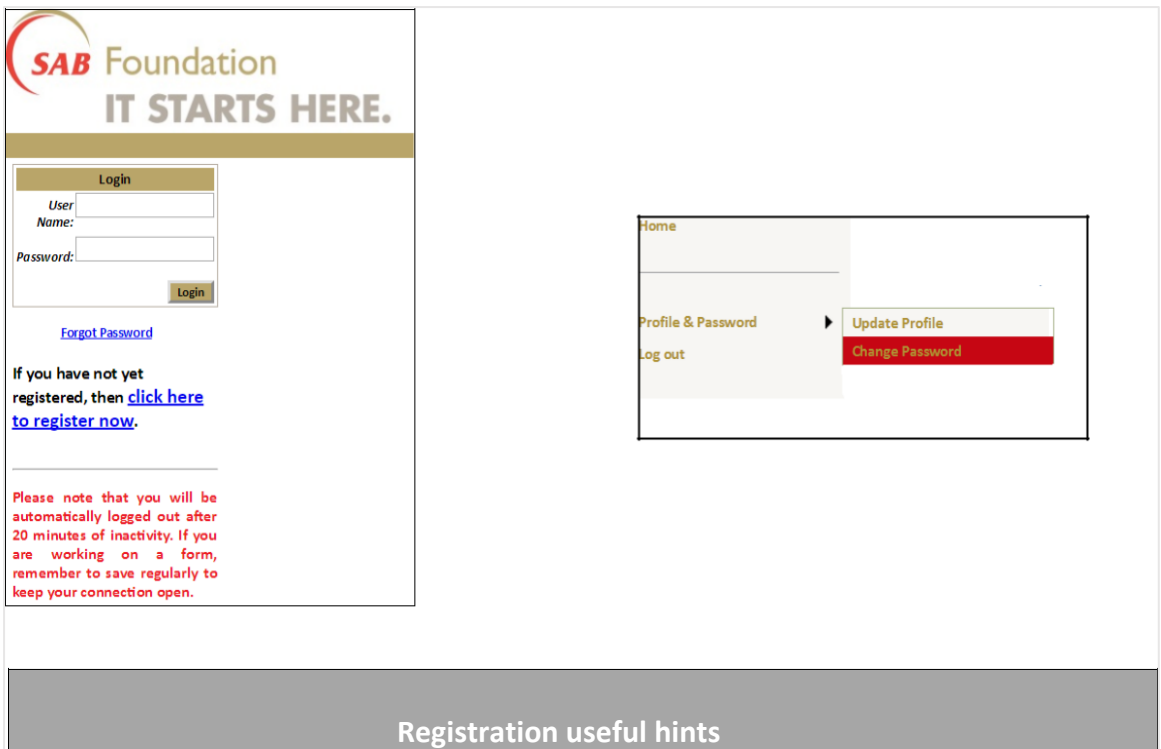

- 1. Your **email address** will always be your **username**. If you have multiple email addresses, you will have to remember which one you used for registration
- 2. If you **Forgot your password**, click the Forgot Password link on the home page and your password will be emailed to you
- 3. You can change your password to one that is easy to remember by selecting **Profile & Password > Change Password**

#### **STEP 2: Create an application:**

2.1 To create your application, select the **FFIP 2024 - May** at the bottom of the home screen and click on the **Green +** sign.

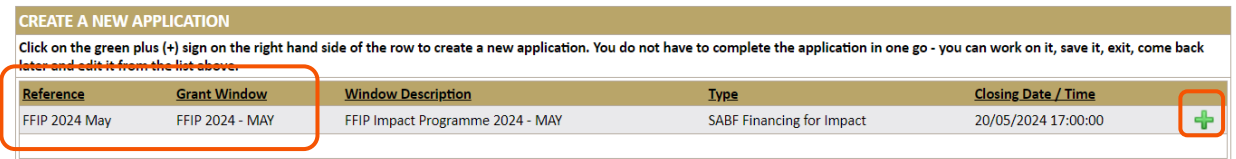

#### **STEP 3: Application Registration**

- 3.1 Once you have selected the **application**, you will get to the Application Registration Page
- 3.2 You will notice your previous Project at the drop-down box and select it to proceed.
- 3.3 Once you have completed the Application Registration page you will be directed to the FFIP application form and receive an **email notification** with your new applications unique **project number.**

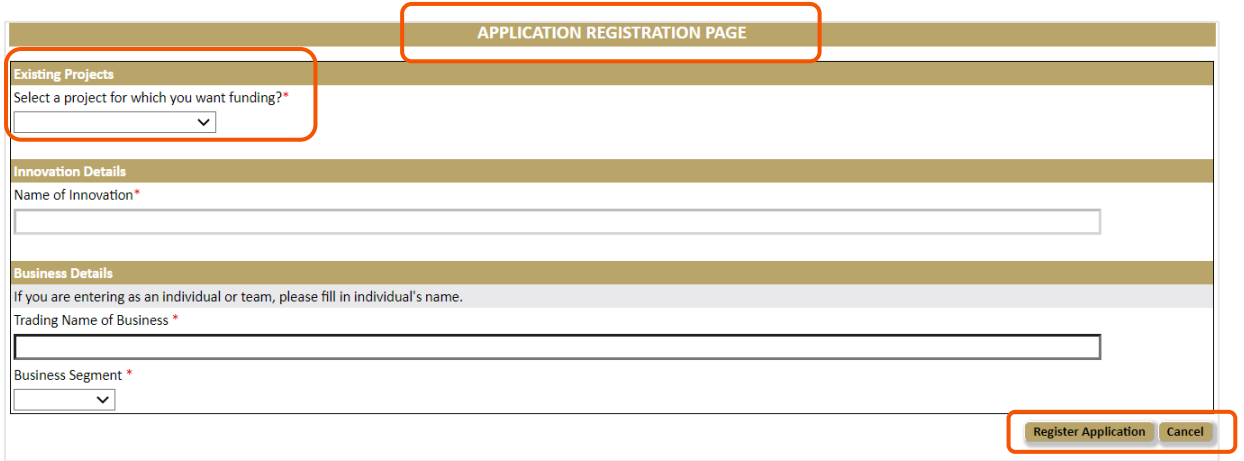

#### **STEP 4: Complete online application form**

## 4.1 Complete all four sections of the application form

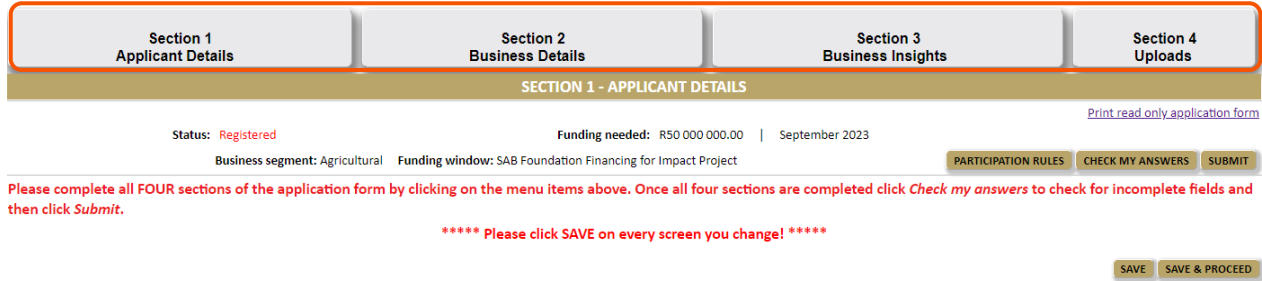

#### 4.2 Validate your application answers:

Once you have completed all the sections, you can check your answers by selecting the **"CHECK MY ANSWERS"** button. A validation screen will come up which will show you exactly what is outstanding to submit the application. You can select the sections at the top to take you back to the appliable section to make the required updates and/or print this page if needed and go back to your application form to input the outstanding information required:

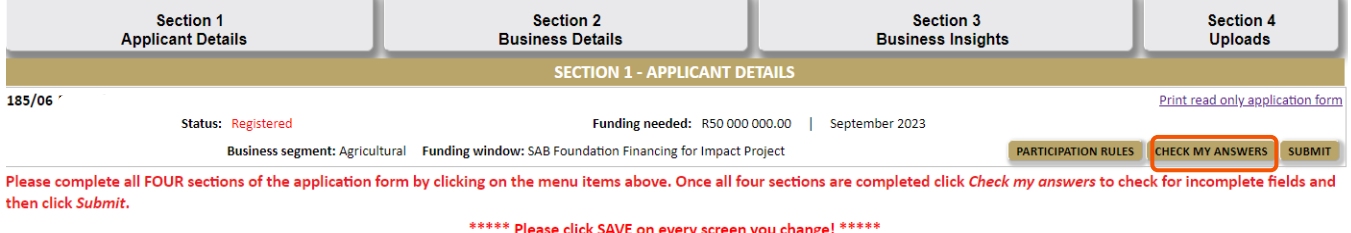

SAVE SAVE & PROCEED

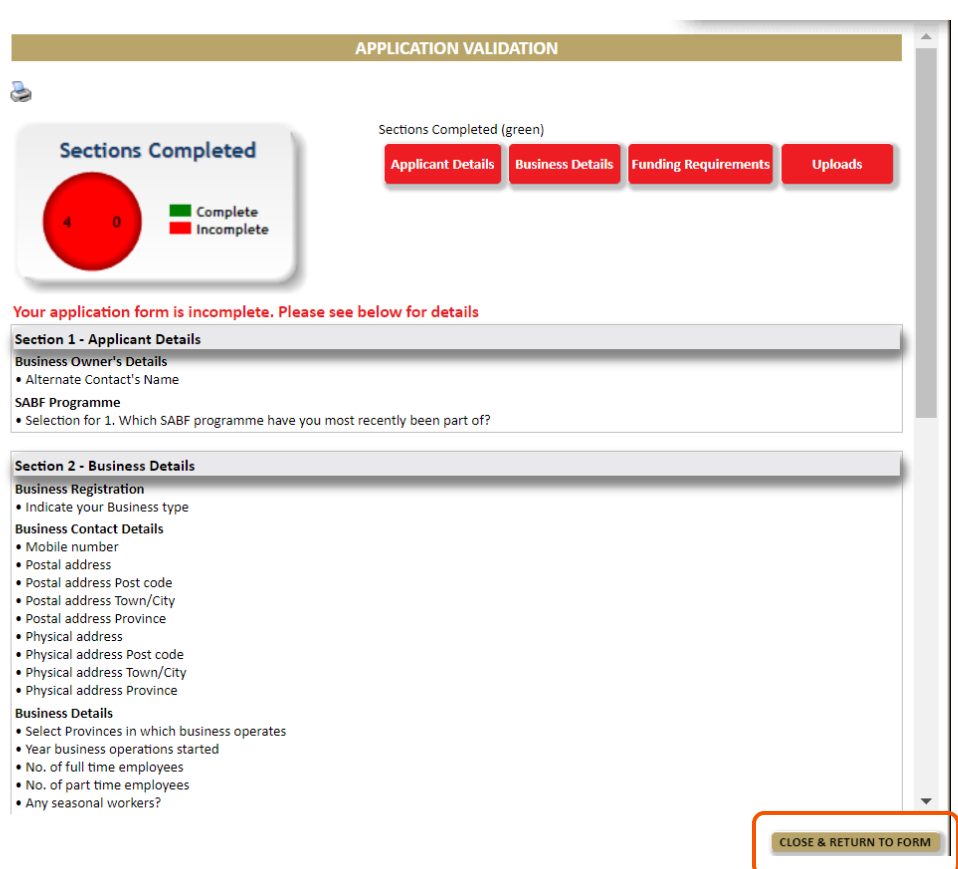

## 4.3. Complete the Participation Rules

## 4.3.1 Select "Participation Rules" button at top section

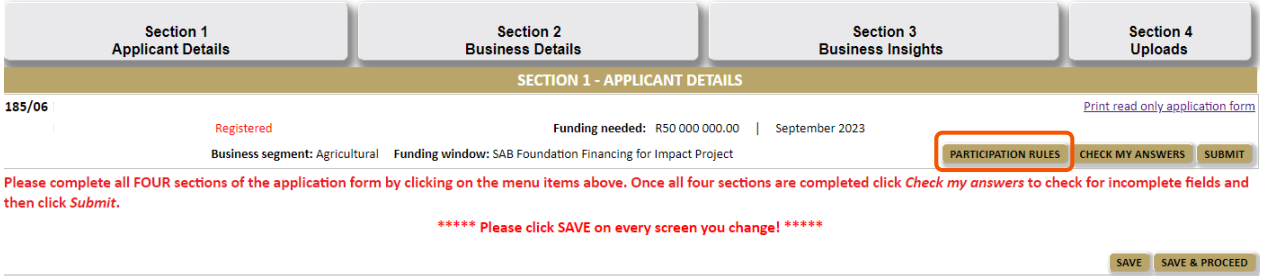

## 4.3.2 Accept the "General Terms and Conditions"

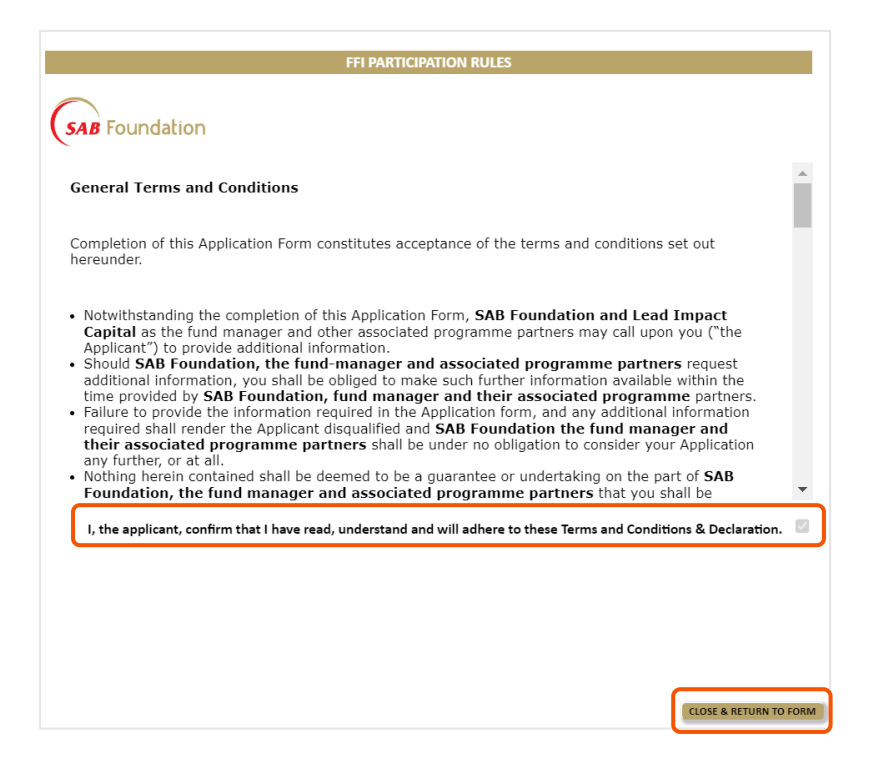

### 4.4 Submit your application

Once you are done with the below requirements, you will be able to submit your application:

- 4.4.1 Completed all four sections of the application form.
- 4.4.2 Accepted the Participation rules.
- 4.4.3 Uploaded all the necessary documents.
- 4.4.4 And Validation has been completed

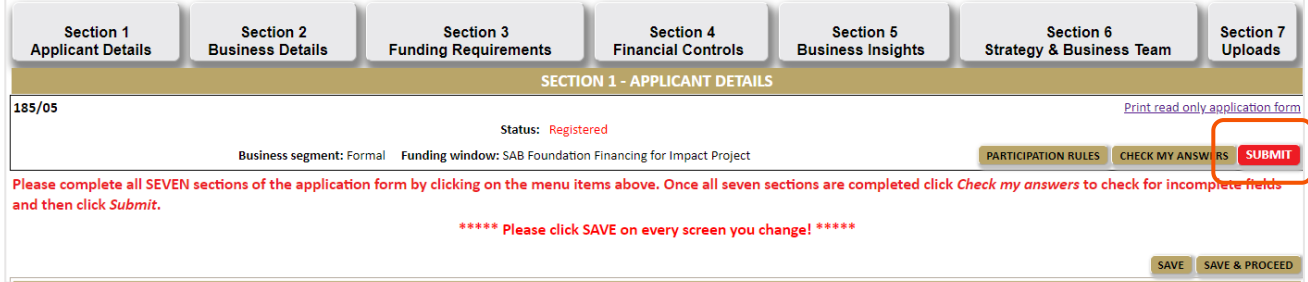

• You will receive a system notice as well as an **email notification**: "Application successfully submitted"

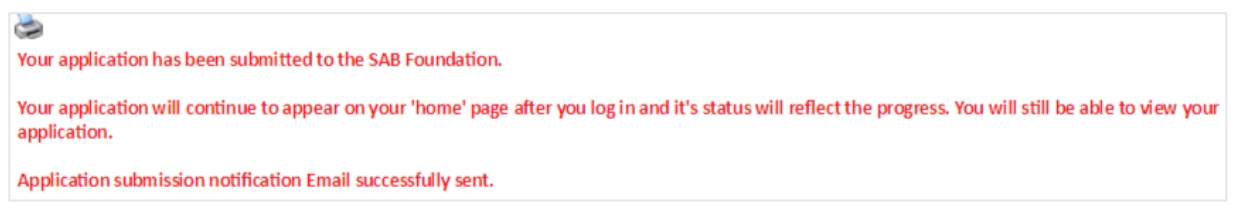

## **General Application Information**

- Only once you have received the above message and the "Application successfully submitted" email has your application been received by the FFIP Team.
- Your applications status can be viewed on the home page screen at "**My applications and Work"**. Only if your Application Status display **"Submitted by online user"** have your application been successfully received by the FFIP Team.

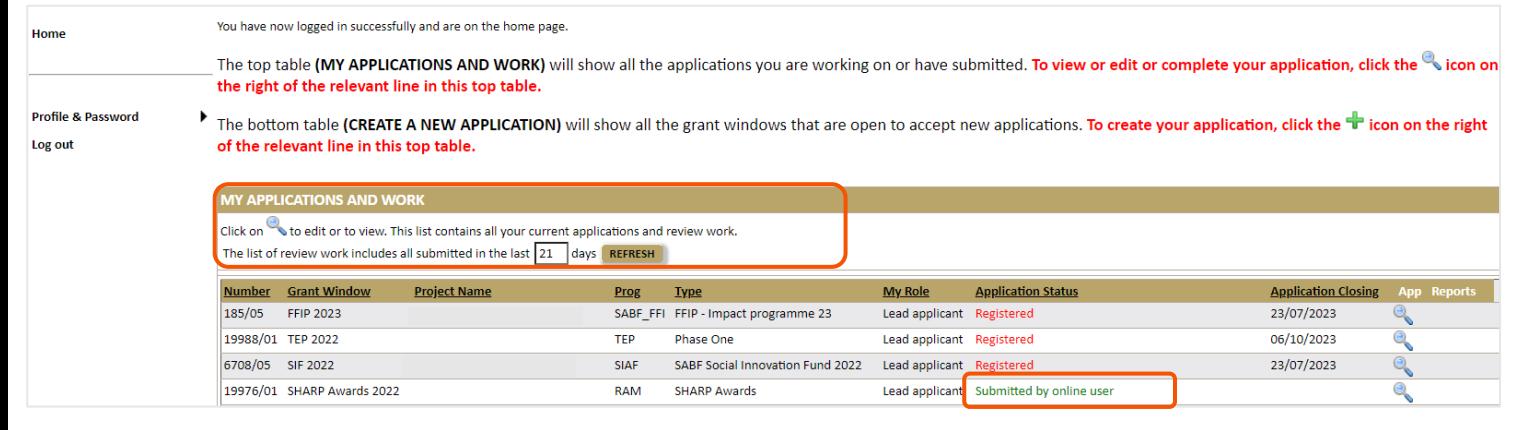

• Once your application has been submitted, it has been entered into the **review phase** and processed as follows:

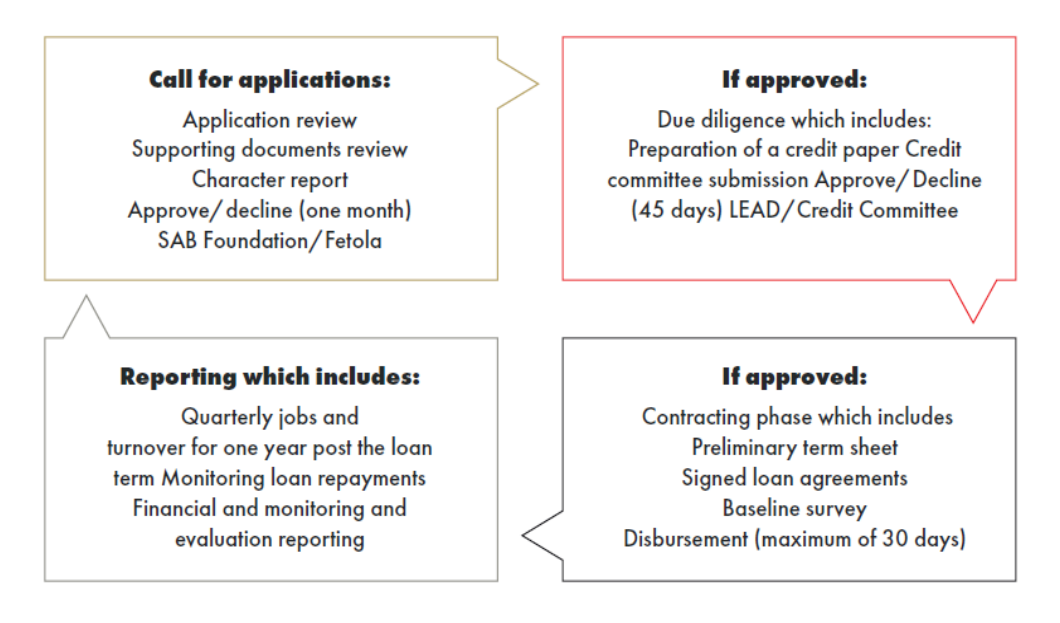

- Read the online application form before starting to complete it. Notice the important information that will be required from you (such as documentation required for uploading and financial information).
- Remember to **save** regularly and **always save** before you move to another section.
- Only **online applications** will be accepted (please do not send any applications directly to the SAB Foundation. No faxes, written or hand delivered documents will be accepted).

The Fund will close for applications on **31 May 2024**.

If you believe you are ready to apply for a loan, please contact the Fetola HelpDesk on 066 473 7773 or email Sello Matshego using this email address [smatshego@fetola.co.za.](mailto:smatshego@fetola.co.za) Fetola will assist you in determining if you are "loan ready" and if you should proceed with the loan application.

**Best of luck with your application!**